<span id="page-0-0"></span>All Tech Notes, Tech Alerts and KBCD documents and software are provided "as is" without warranty of any kind. See the **[Terms of Use](file:///C|/inetpub/wwwroot/t002803/T000792.htm)** for more information.

Topic#: 002803 Created: August 2013

#### **Introduction**

When you have created a 2-way trust between 2 Domains, and configured ArchestrA security to use **OS Group Base**. The GR node is on Domain A, and a user from Domain B cannot log on.

### Application Versions

- InTouch 10.1 and later
- ArchestrA System Platform 3.1 and later

#### Cause

The 2-way trust between the 2 Domains is not configured properly, and the InTouch security type is set to **OS**.

#### Resolution

#### Check the Domains' 2-Way Trust Settings

**Note:** Do this on BOTH Domain Controllers. Galaxy security can be configured using any IDE connected to the Galaxy.

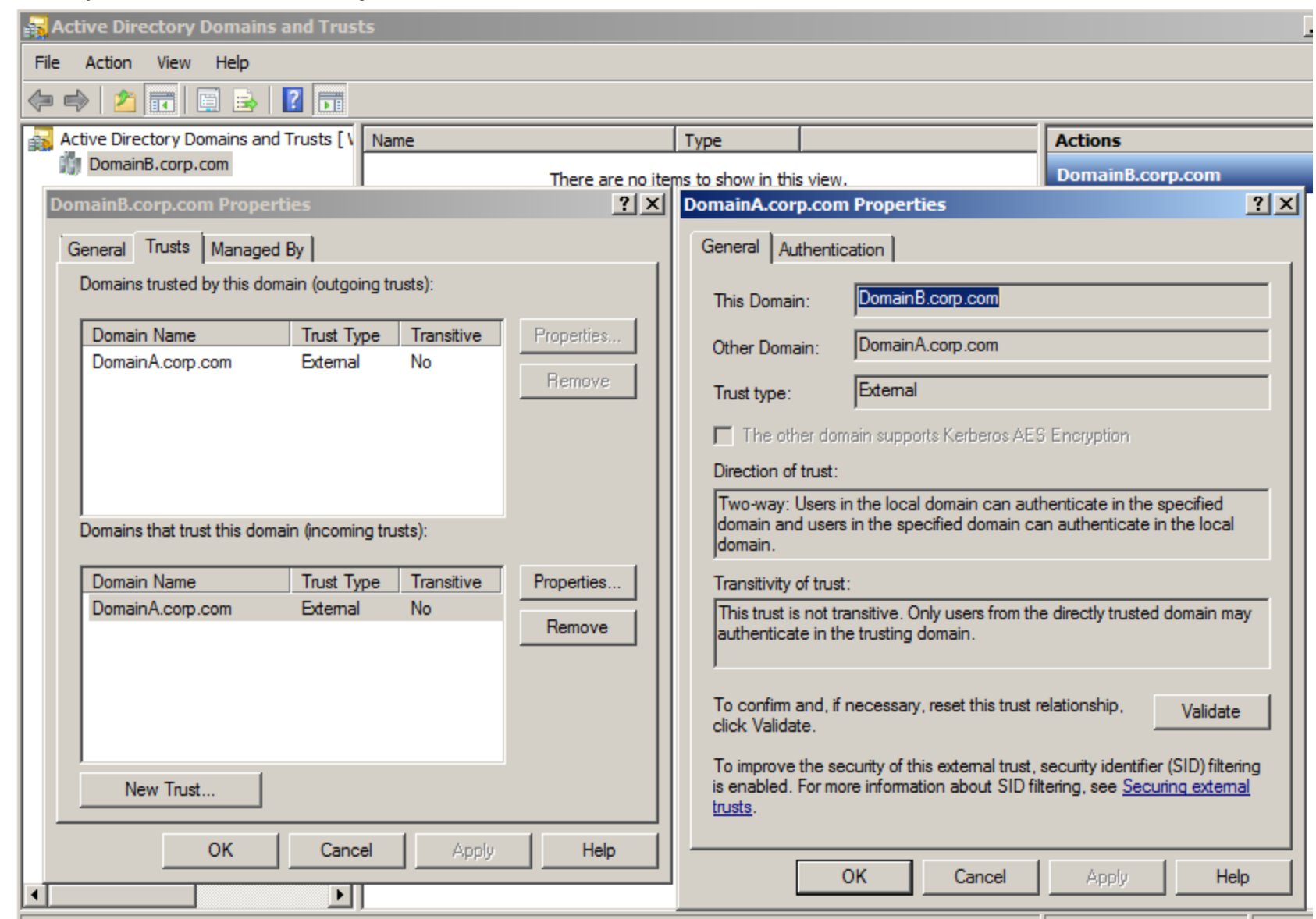

**FIguRE 1: DoMAIn TRust SEttIngs**

- Ensure the direction of the trust is **Two-way**.
- Authentication is **Domain-wide authentication**.
- Click **Validate** to validate the trust.

#### Create Security Groups on Both Machines for the Users

Create **Security Groups** on each Domain to group the users. This security group is used in the System Platform security roles

configuration. Assign the users to their respective security groups.

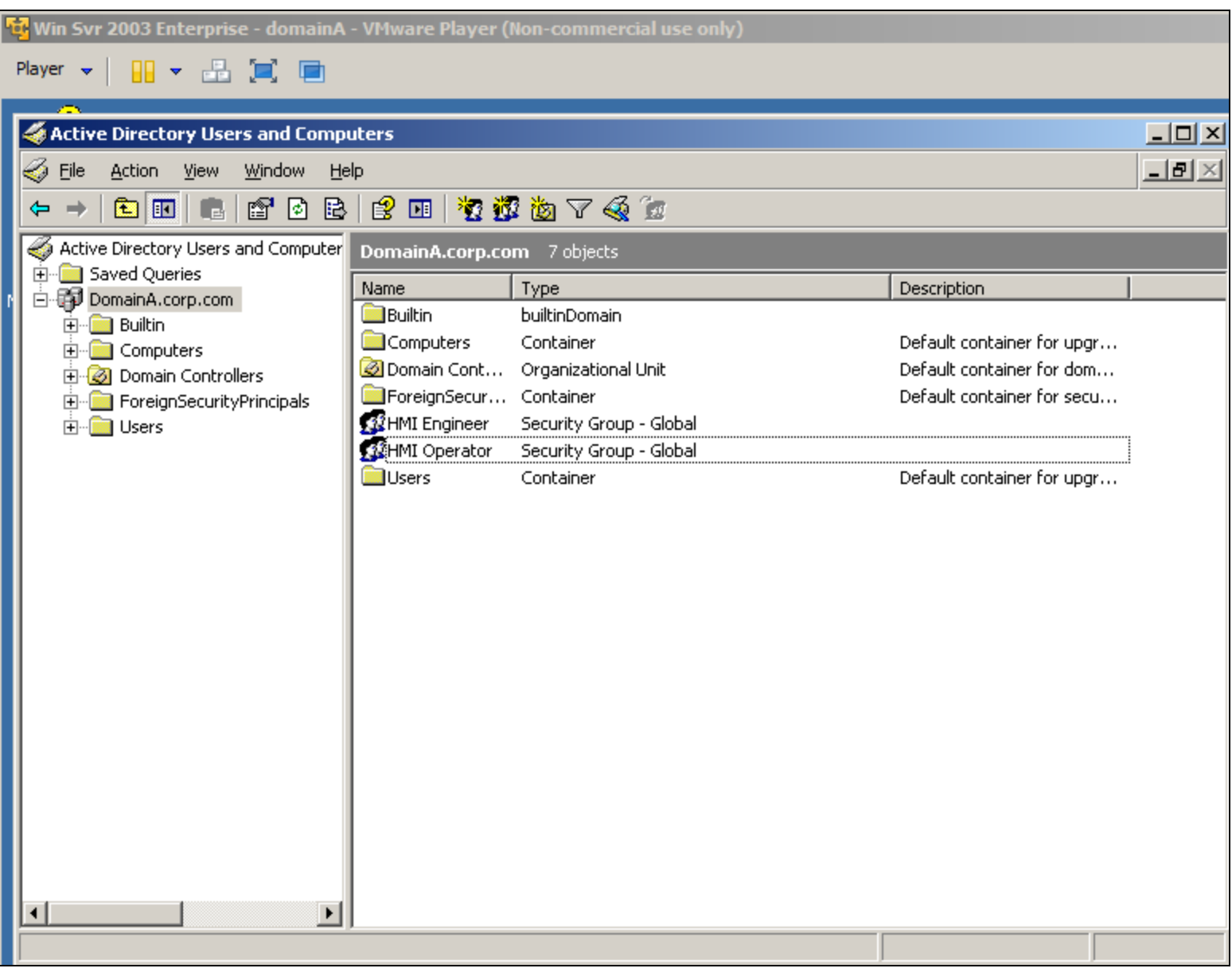

**FIguRE 2: HMI EngInEER And HMI OPERAtoR UsERs In thE SYstEM PLATfoRM SECuRItY GRouPs**

#### System Platform Security - OS Group Base

By default, new Galaxy is created without security. When you configure the security to use **OS Group Base** for the first time, IDE automatically logs out and prompts you to log back on. Since nothing has been configured, log on with the default built-in **Administrator** account with no password.

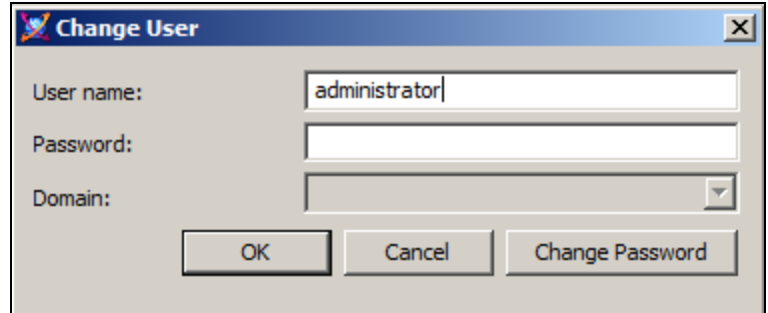

**FIguRE 3: AdMInIstRAtoR ACCount WIthout PAsswoRd**

Open the security configuration and click the **Roles** tab. Import the security groups created on both domains and configure their permission as required. All users will also be in the **Default** role so no permission should be granted for that role.

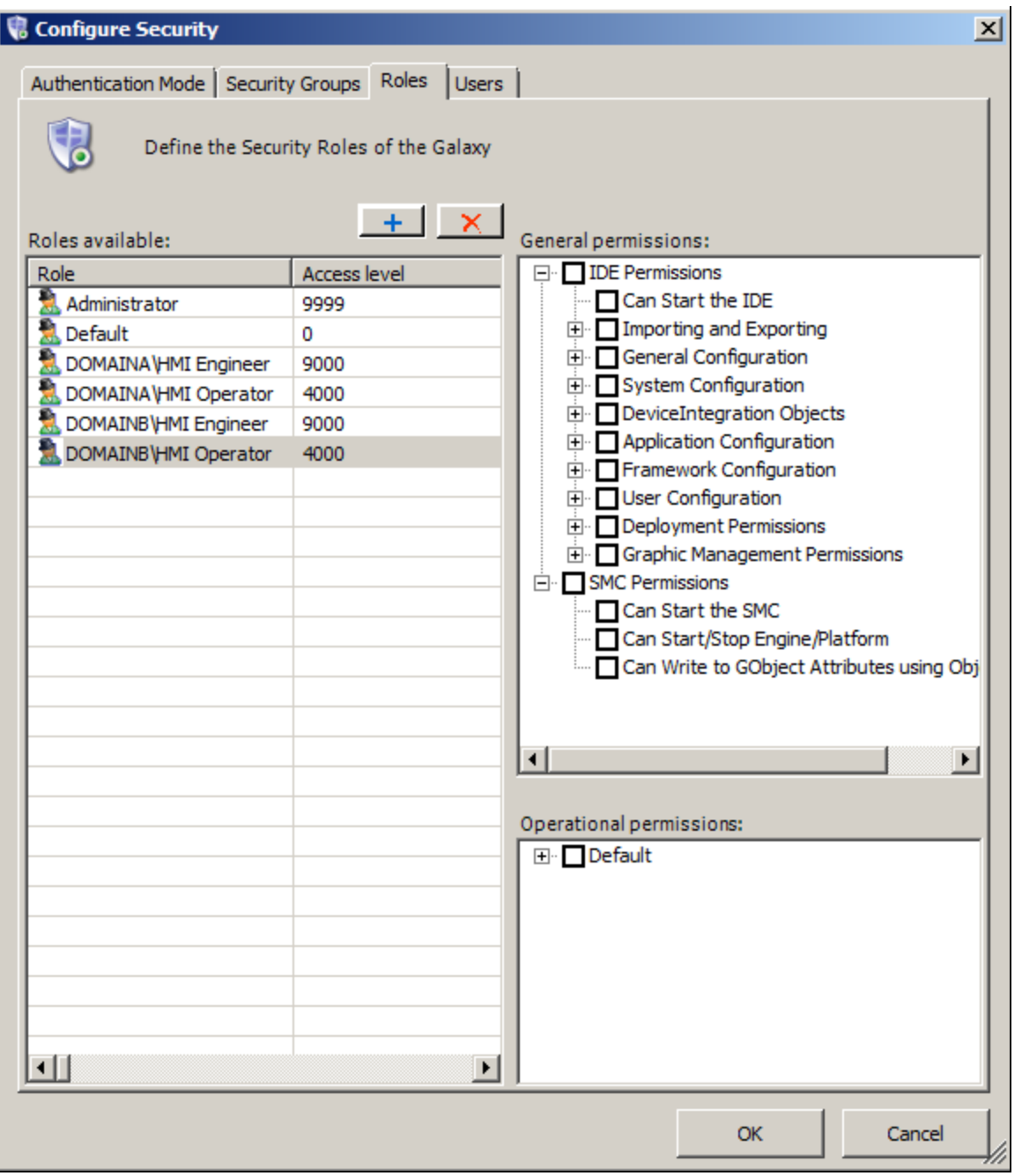

**FIguRE 4: DEfAuLt RoLE AssIgnMEnt**

On the **Users** tab, you will not see any user until they have physically logged on to the Operating System and to the IDE.

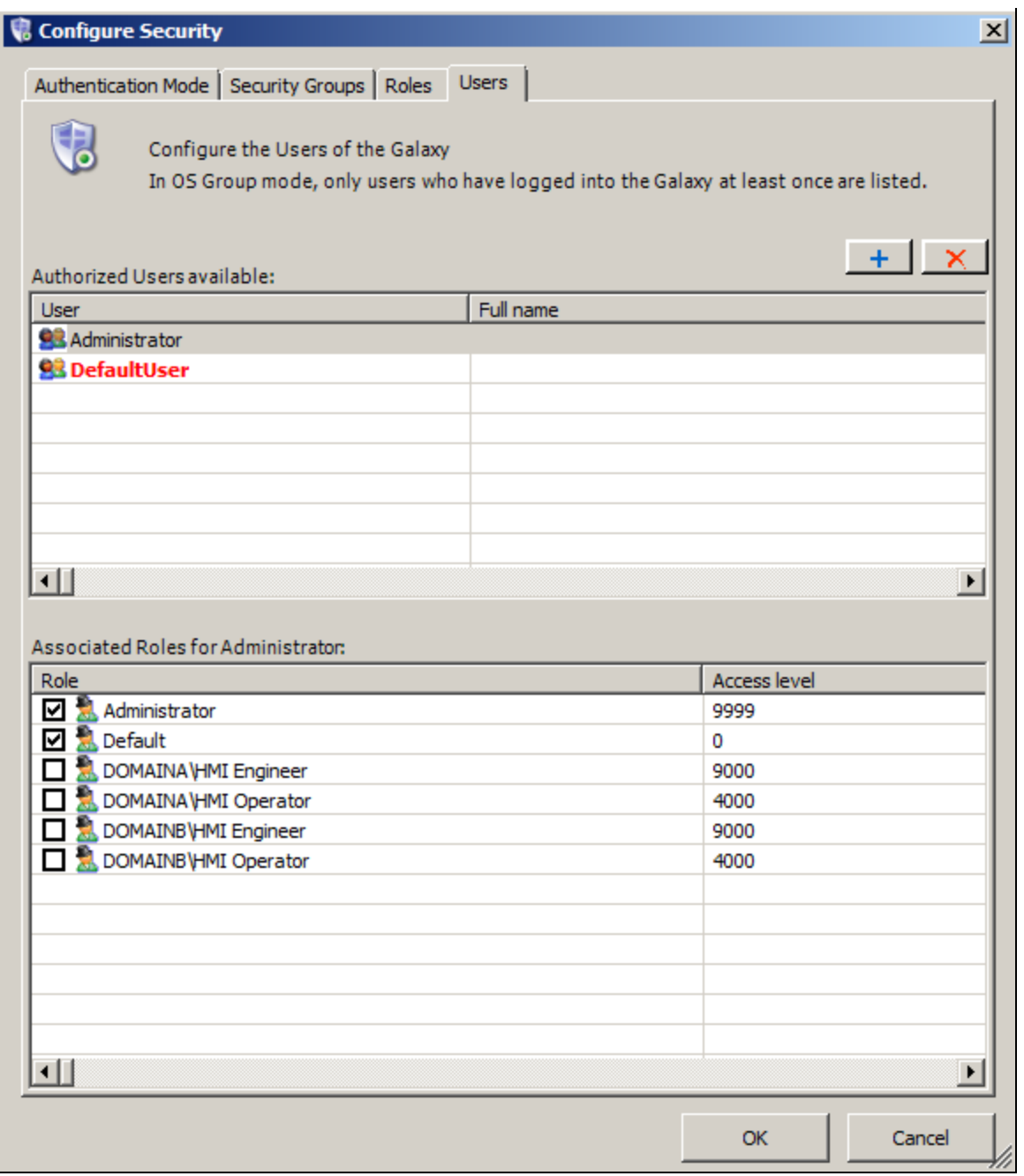

**FIguRE 5: UsERs TAb**

You will not be able to log on to IDE with that user until they have physically logged on to the Operating System of the IDE node.

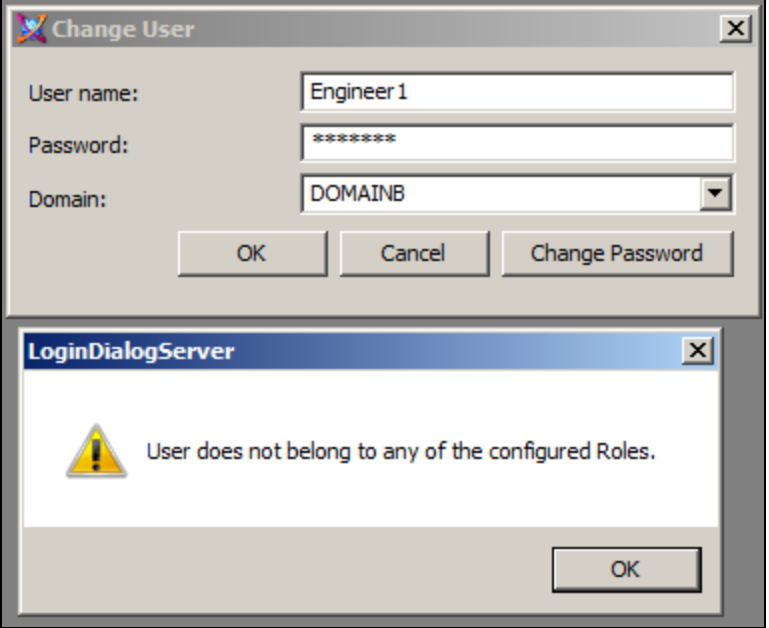

**FIguRE 6: UsER DoEsn't EXIst UntIL ThEY Log On to thE IDE NodE**

Log out of the Operating System and log in with the user's account. Start IDE and login with the user.

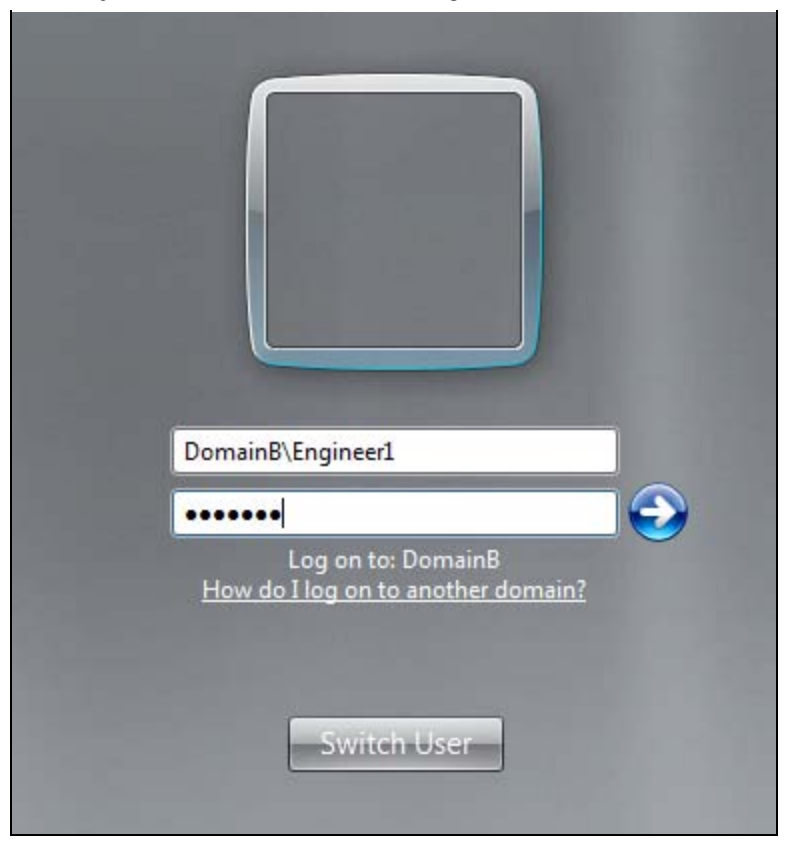

**FIguRE 7: Log on UsIng thE UsER ACCount**

Open **Security Configuration -> Users**. You will now see the user in the list. Check that the user is ticked against the correct role.

**Note:** All users will always be in the **Default** role so no permission should be given to the **Default** role.

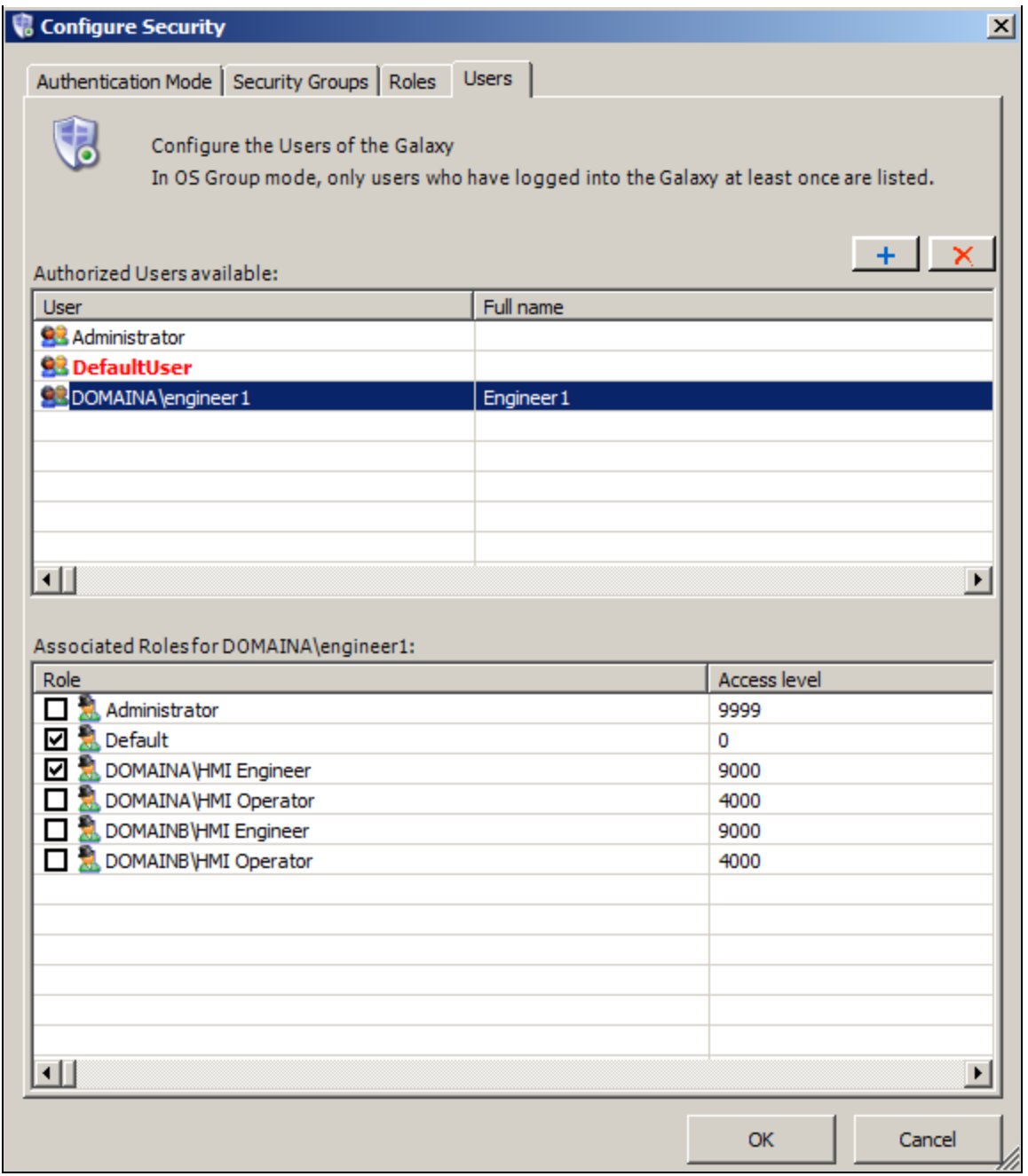

**FIguRE 8: OnLY UsERs thAt Log In ARE Shown HERE**

# Configure InTouch Security

The security type on the Managed Application Intouch should be **ArchestrA**.

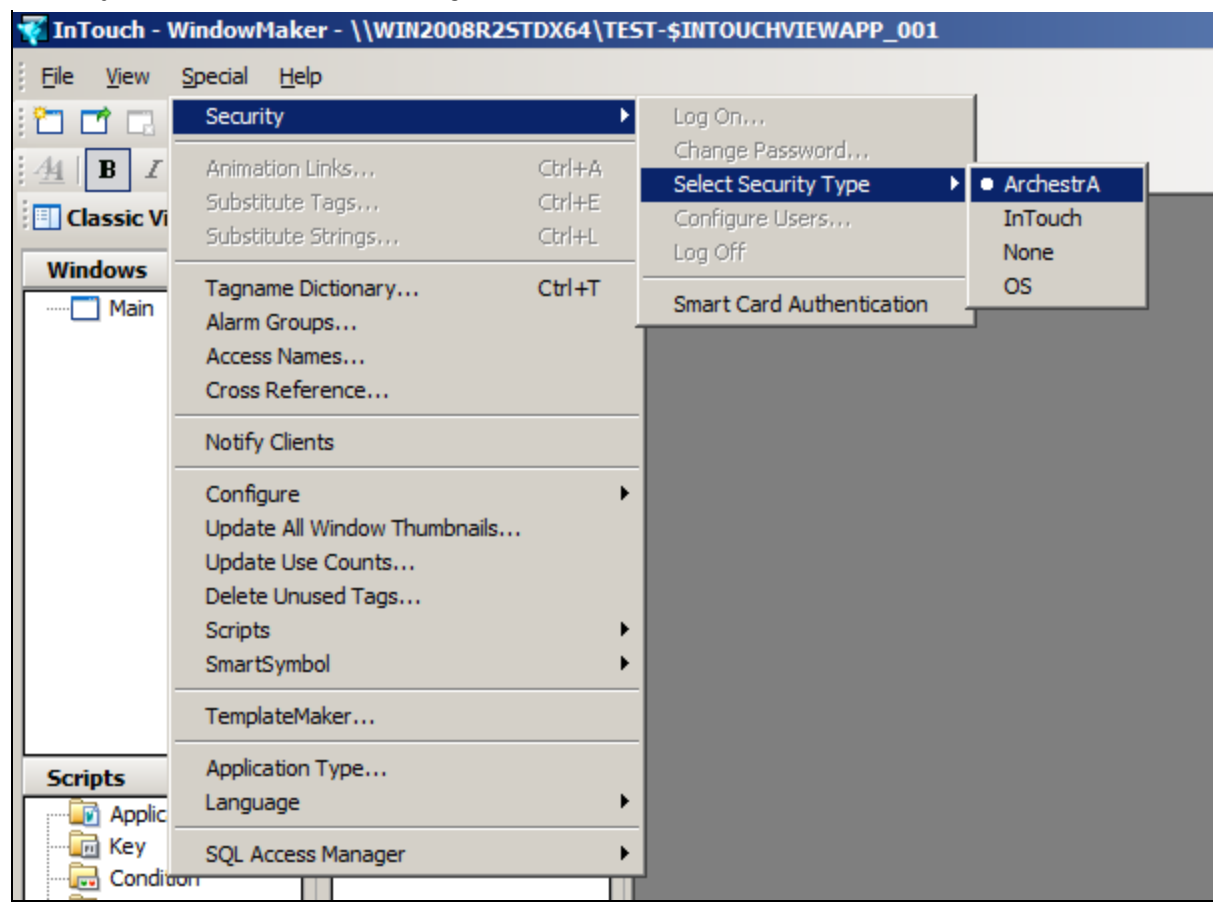

**FIGURE 9: ARCHESTRA SECURITY TYPE** 

Now you can able to log on to WindowViewer with the Domain user name.

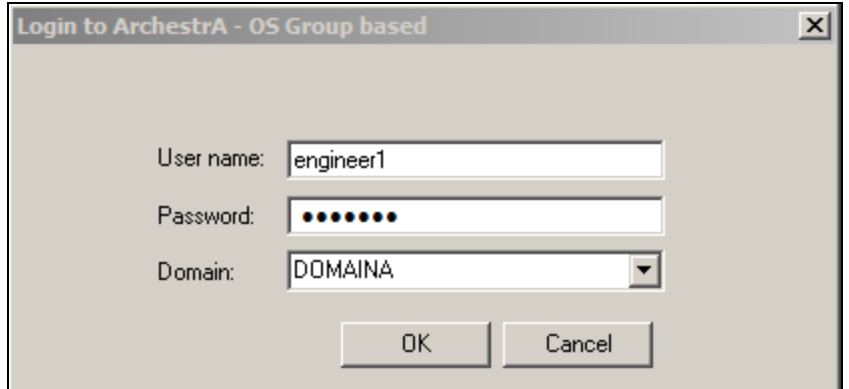

**FIguRE 10: Log In wIth InTouCh**

*Tech Notes* are published occasionally by Wonderware Technical Support. Publisher: Invensys Systems, Inc., 26561 Rancho Parkway South, Lake Forest, CA 92630. There is also technical information on our software products at **[Wonderware Technical Support.](https://wdn.wonderware.com/sites/WDN/Pages/Tech_Support/TechSupport.aspx)**

For technical support questions, send an e-mail to **[wwsupport@invensys.com](mailto:wwsupport@invensys.com)**.

### **Back to top**

©2013 Invensys Systems, Inc. All rights reserved. No part of the material protected by this copyright may be reproduced or utilized in any form or by any means, electronic or mechanical, including photocopying, recording, broadcasting, or by any information storage and retrieval system, without permission in writing from Invensys Systems, Inc. **[Terms of Use.](file:///C|/inetpub/wwwroot/t002803/T000792.htm)**